## Video Clips and Computer Tricks: What I Wish I Had Known

Mindy Johnson—Jessica Kunzler

#### Snipping Tool: Copy & Paste/Screenshot

1. Open up the Snipping Tool program.

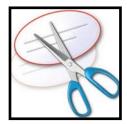

2. Select "New"

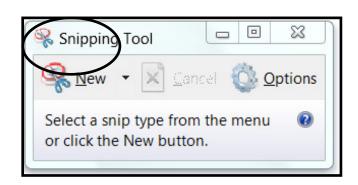

- 3. Click and hold the mouse over the image/text you want to save. When you have the entire image selected, let go of the mouse.
- 4. Press "Save" and choose the saving destination. (This will save the file as a 'JPG' file)

<sup>\*</sup>After you have captured the screenshot, you can Copy and Paste directly without saving the image.

### Keepvid: Video Downloader

Go to keepvid.com

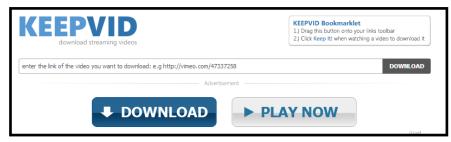

Open up a video in another tab.

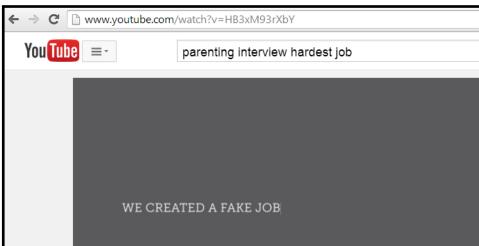

Copy the video link.

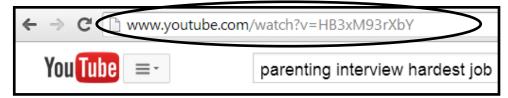

 Paste the YouTube link into KeepVid.

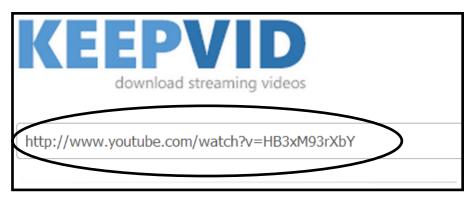

 Press the 'DOWNLOAD' button (the small one, not the big one– It's an ad!).

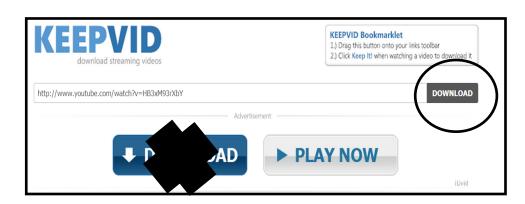

 All of the possible file types will come up, select one that is an MP4.

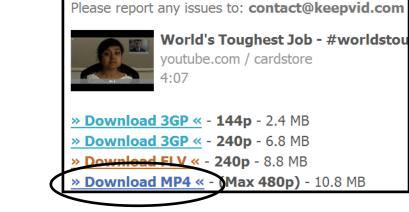

 The video will download, it will show up at the bottom of your screen and in your downloads folder.

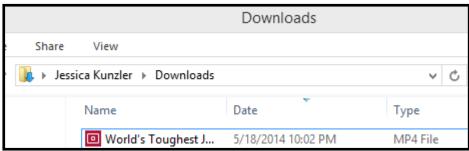

 Save the video in the folder you choose.

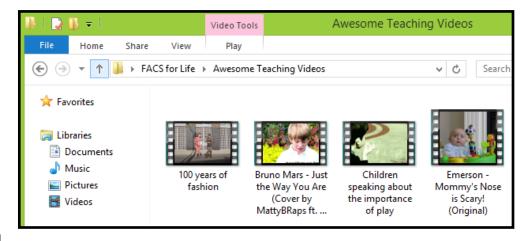

# To Embed Video to a PowerPoint:

- Open PowerPoint to the slide you want the video in.
- Click 'INSERT'
- Then "VIDEO", then 'VIDEO ON MY PC'.
- Next, click 'INSERT;
- Resize video if needed.
- You're good to go!

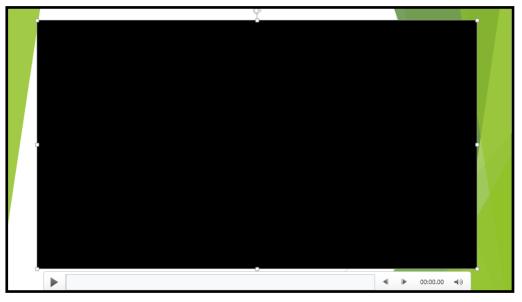

### PATONT: Font Downloader

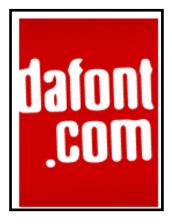

- Open dafont.com
- Search through tons of fonts

   find one that you want to keep.
- Press the download Button on the right side of the screen.

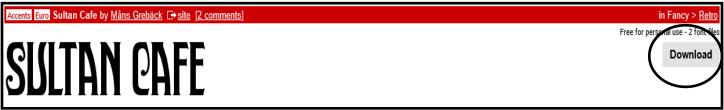

 You will be prompted to either open or save the font. Click the down arrow next to the Save button and select Save As.

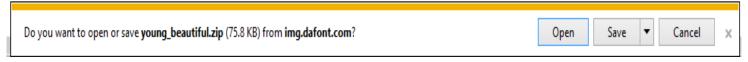

- Select the folder location to save the font. (I usually just save it to the desktop, you can
  delete it later and still have the font.)
- Press 'SAVE'

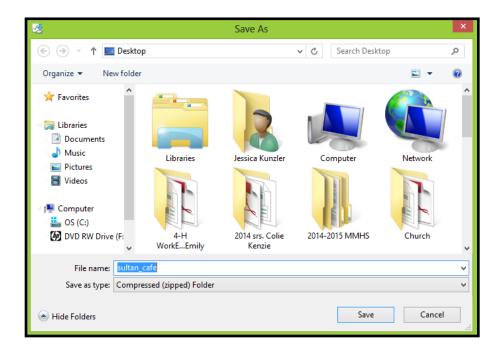

- Go to the location you have saved the font and open the folder.
- Press the 'EXTRACT' button at the top of the window.

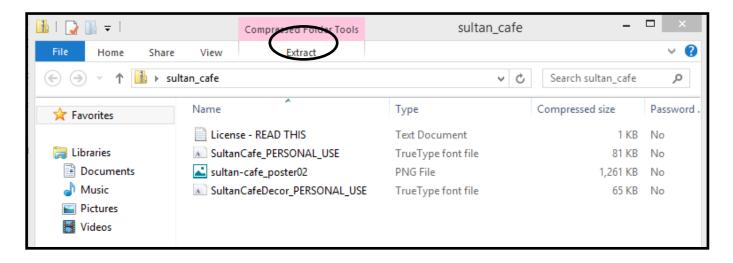

- Select 'EXTRACT ALL'.
- Choose a file destination and press 'EXTRACT'. (I made a font folder on my desktop that I put all of my downloaded fonts in.)
- Go to the control panel and open your FONTS folder.

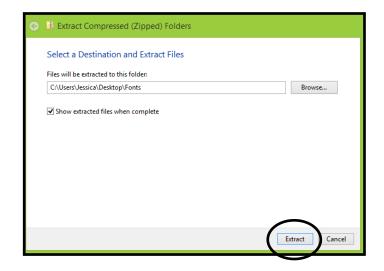

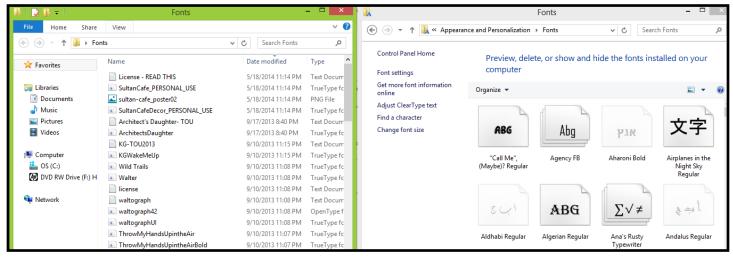

Extracted & Downloaded Fonts

Control Panel Fonts Folder

- Click and hold the just downloaded and extracted font and drag it into the Control Panel Font folder.
- It will now show up in the Control Panel Fonts Folder.
- Open up a Word Document (Or Publisher, PowerPoint, ETC.)
- Under the fonts drop down menu, select the name of the font just downloaded.

It seems like a process...but as soon as you do this a few times, you'll be a pro!

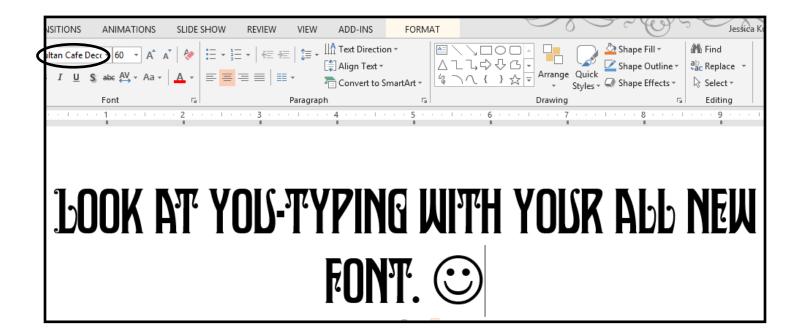